## **ADIB Direct**

**New Online Banking** 

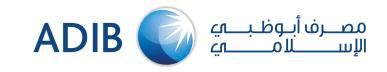

A simple guideline for current eADIB users...

Go to <a href="https://adibdirect.com/iportalweb/">https://adibdirect.com/iportalweb/</a>

## **Enter your eADIB user ID**

(In case your user ID is less than 8 characters, then you will be directed to create a new user ID with minimum 8 characters)

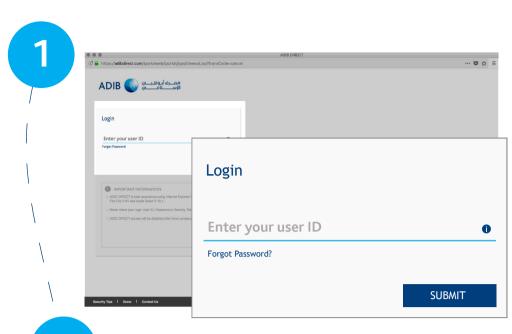

ADIB OF COMMENTAL PROPERTY OF THE PASSWORD

Enter OTP sent to mobile number

Enter the Password

Enter the Password

Enter the Password

Indicate the Password

Enter the Password

Enter the Password

Indicate the Password

Enter the Password

Indicate the Password

Indicate the Password

Indicate the Password

Indicate the Password

Indicate the Password

Indicate the Password

Indicate the Password

Indicate the Password

Indicate the Password

Indicate the Password

Indicate the Password

Indicate the Password

Indicate the Password

Indicate the Password

Indicate the Password

Indicate the Password

Indicate the Password

Indicate the Password

Indicate the Password

Indicate the Password

Indicate the Password

Indicate the Password

Indicate the Password

Indicate the Password

Indicate the Password

Indicate the Password

Indicate the Password

Indicate the Password

Indicate the Password

Indicate the Password

Indicate the Password

Indicate the Password

Indicate the Password

Indicate the Password

Indicate the Password

Indicate the Password

Indicate the Password

Indicate the Password

Indicate the Password

Indicate the Password

Indicate the Password

Indicate the Password

Indicate the Password

Indicate the Password

Indicate the Password

Indicate the Password

Indicate the Password

Indicate the Password

Indicate the Password

Indicate the Password

Indicate the Password

Indicate the Password

Indicate the Password

Indicate the Password

Indicate the Password

Indicate the Password

Indicate the Password

Indicate the Password

Indicate the Password

Indicate the Password

Indicate the Password

Indicate the Password

Indicate the Password

Indicate the Password

Indicate the Password

Indicate the Password

Indicate the Password

Indicate the Password

Indicate the Password

Indicate the Password

Indicate the Password

Indicate the Password

Indicate the Password

Indicate the Password

Indicate the Password

Indicate the Password

Indicate the Password

Indicate the Password

Indicate

You will receive an SMS on your registered mobile with the OTP code Enter OTP code along with your existing eADIB password

Select 3 Security Questions, then create your new ADIB Direct Password

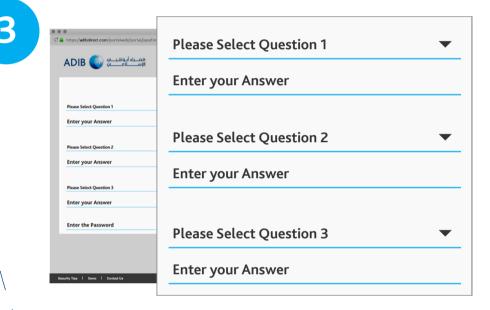

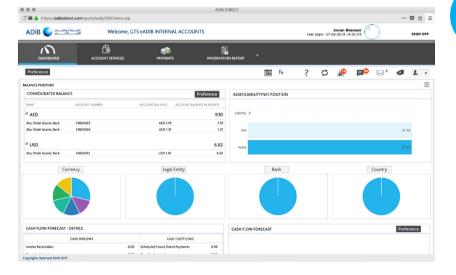

Now, you can login by entering your User ID, New Password and answering One Security

Question

## For any inquiries please free to contact us as per below information:

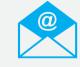

Wholesale Banking Customers gtbhelpdesk@adib.com OR

**f**ill

Business Banking Customers +971(2) 6578777

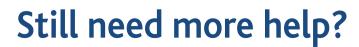

Click here to learn how to use ADIB Direct key functions